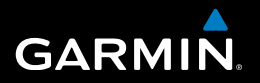

# nüvi® 30/40/50 **Benutzerhandbuch**

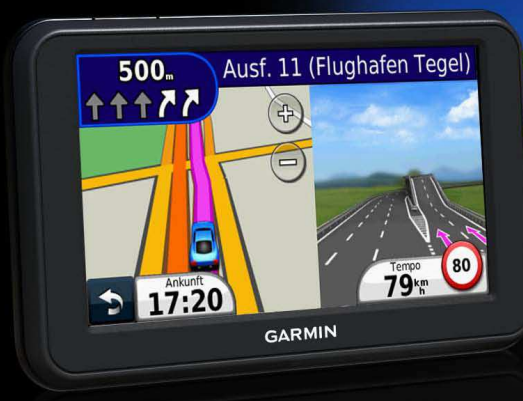

August 2011 190-01336-32\_0A Person Gedruckt in Taiwan

#### © 2011 Garmin Ltd. oder deren Tochtergesellschaften

Alle Rechte vorbehalten. Sofern in diesem Benutzerhandbuch nicht anders festgelegt, darf ohne vorherige ausdrückliche schriftliche Genehmigung durch Garmin kein Teil dieses Handbuchs zu irgendeinem Zweck reproduziert, kopiert, übertragen, weitergegeben, heruntergeladen oder auf Speichermedien jeglicher Art gespeichert werden. Garmin genehmigt hiermit, dass eine einzige Kopie dieses Handbuchs auf eine Festplatte oder ein anderes elektronisches Speichermedium zur Ansicht heruntergeladen und eine Kopie dieses Handbuchs oder der Überarbeitungen dieses Handbuchs ausgedruckt werden kann, vorausgesetzt, diese elektronische Kopie oder Druckversion enthält den vollständigen Text des vorliegenden Copyright-Hinweises; darüber hinaus ist jeglicher unbefugte kommerzielle Vertrieb dieses Handbuchs oder einer Überarbeitung des Handbuchs strengstens verboten.

Die Informationen im vorliegenden Dokument können ohne Ankündigung geändert werden. Garmin behält sich das Recht vor, Änderungen und Verbesserungen an seinen Produkten vorzunehmen und den Inhalt zu ändern, ohne Personen oder Organisationen über solche Änderungen oder Verbesserungen informieren zu müssen. Auf der Garmin-Website (<www.garmin.com>) inden Sie aktuelle Updates sowie zusätzliche Informationen zu Verwendung und Betrieb dieses und anderer Garmin-Produkte.

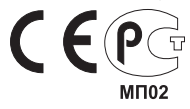

# **Inhaltsverzeichnis**

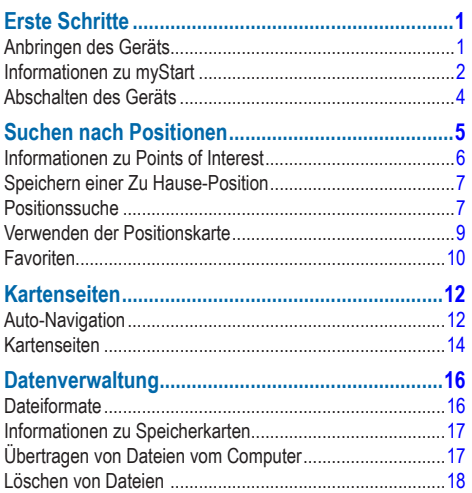

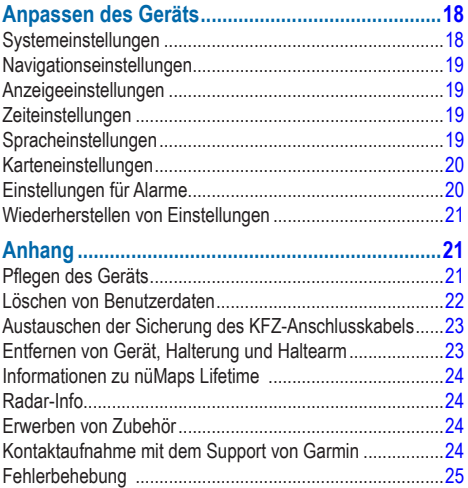

# **Erste Schritte**

### **WARNUNG**

<span id="page-4-0"></span> Lesen Sie alle Produktwarnungen und sonstigen wichtigen Informationen in der Anleitung *Wichtige Sicherheits- und Produktinformationen*, die dem Produkt beiliegt.

- **1** Verbinden Sie das Gerät mit der Stromversorgung des Fahrzeugs [\(Seite 1](#page-4-1)).
- **2** Bringen Sie das Gerät an ([Seite 1\)](#page-4-1).
- **3** Registrieren Sie das Gerät [\(Seite 3](#page-6-0)).
- **4** Suchen Sie nach Updates.
	- Software-Updates [\(Seite 3](#page-6-1))
	- Kostenloses Karten-Update [\(Seite 3](#page-6-2))

## <span id="page-4-1"></span>**Anbringen des Geräts**

### **WARNUNG**

Dieses Produkt ist mit einem Lithium-Ionen-Akku ausgestattet. Vermeiden Sie Verletzungen oder Schäden infolge einer Überhitzung des Akkus, indem Sie das Gerät keinen extremen Temperaturen aussetzen und es beim Aussteigen aus dem Fahrzeug nehmen oder so lagern, dass es vor direkter Sonneneinstrahlung geschützt ist.

#### *Hinweis*

Lesen Sie vor der Montage des Geräts die Anleitung *Wichtige Sicherheits- und Produktinformationen*, die Informationen zu gesetzlichen Vorschriften für die Befestigung an Windschutzscheiben enthält.

Laden Sie das Gerät während der Fahrt auf, bevor Sie es im Akkubetrieb verwenden.

- **Schließen Sie das KFZ-Anschlusskabel ① an den USB-**Anschluss 2 des Geräts an.
- **2** Drücken Sie die Saugnapfhalterung ➌ an die Windschutzscheibe.
- **3** Klappen Sie beim Andrücken der Halterung den Hebel 4 in Richtung der Windschutzscheibe zurück.

<span id="page-5-0"></span>4 Lassen Sie die Halterung **<b>D** in die Saugnapfhalterung einrasten.

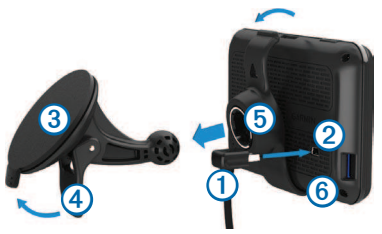

- **5** Setzen Sie die Unterseite *C* des Geräts in die Halterung ein.
- **6** Drücken Sie das Gerät zurück, bis es einrastet.
- **7** Schließen Sie das andere Ende des KFZ-Anschlusskabels an eine Stromquelle im Fahrzeug an.

#### **Satellitensuche**

Das Gerät benötigt möglicherweise eine unbehinderte Sicht zum Himmel, um Satellitensignale zu erfassen. Wenn die Balken **anfül grün angezeigt werden**, hat das Gerät Satellitensignale erfasst.

## **Informationen zu myStart**

Verwenden Sie myStart, um das Gerät zu registrieren, nach Software- und Karten-Updates zu suchen, auf Benutzerhandbücher und Support zuzugreifen und vieles mehr.

#### <span id="page-5-1"></span>**Einrichten von myStart**

**Schließen Sie ein USB-Kabel <b>D** an den Mini-USB-Anschluss 2 des Geräts an.

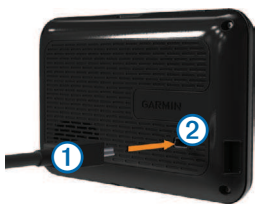

- **2** Schließen Sie das andere Ende des USB-Kabels an den USB-Anschluss des Computers an.
- **3** Rufen Sie die Website [www.garmin.com](www.garmin.com/dashboard)/dashboard auf.
- **4** Folgen Sie den Anweisungen auf dem Bildschirm.

#### <span id="page-6-0"></span>**Registrieren des Geräts**

- **1** Klicken Sie in myStart auf **Jetzt registrieren**.
- **2** Folgen Sie den Anweisungen auf dem Bildschirm.
- **3** Bewahren Sie die Originalquittung oder eine Fotokopie an einem sicheren Ort auf.

### <span id="page-6-1"></span>**Aktualisieren der Software**

- Öffnen Sie myStart ([Seite 2\)](#page-5-1).
- **2** Klicken Sie im Bereich für Software-Updates auf **Jetzt aktualisieren**.
- **3** Folgen Sie den Anweisungen auf dem Bildschirm.

### **nüMaps Guarantee™**

Wenn Sie das Gerät innerhalb von 90 Tagen (nach der ersten Satellitenerfassung des Geräts während der Fahrt) unter <http://my.garmin.com> registrieren, haben Sie möglicherweise Anspruch auf ein kostenloses Karten-Update. Die Bedingungen sind unter<www.garmin.com/numaps>verfügbar.

### <span id="page-6-2"></span>**Aktualisieren von Karten**

- **1** Öffnen Sie myStart [\(Seite 2](#page-5-1)).
- **2** Registrieren Sie das Gerät ([Seite 3\)](#page-6-0).
- **3** Klicken Sie im Bereich für Karten-Updates auf **Jetzt aktualisieren**.
- **4** Folgen Sie den Anweisungen auf dem Bildschirm.

### **Herunterladen des Benutzerhandbuchs**

Das Benutzerhandbuch für Ihr Gerät ist auf der Garmin-Website verfügbar.

- **1** Öffnen Sie myStart [\(Seite 2](#page-5-1)).
- **2** Klicken Sie auf **Benutzerhandbücher**.

Eine Liste der Benutzerhandbücher in verschiedenen Sprachen wird angezeigt.

- **3** Klicken Sie neben dem gewünschten Handbuch auf **Download**.
- **4** Speichern Sie die Datei auf dem Computer.

### <span id="page-7-0"></span>**Abschalten des Geräts**

**1** Tippen Sie auf die **Einschalttaste** ➊.

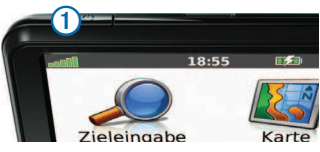

**2** Wählen Sie **Ausschalten**.

#### **Zurücksetzen des Geräts**

Sie können das Gerät zurücksetzen, falls es nicht mehr funktioniert.

Halten Sie die **Einschalttaste** 10 Sekunden lang gedrückt.

### <span id="page-7-1"></span>**Ändern der Bildschirmhelligkeit**

- **1** Wählen Sie **Einstellungen** > **Anzeige** > **Helligkeit**.
- **2** Wählen Sie **Political**

### <span id="page-7-2"></span>**Anpassen der Lautstärke**

**1** Wählen Sie **Lautstärke**.

- **2** Wählen Sie eine Option:
	- Wählen Sie **1 bzw.** 400
	- Aktivieren Sie das Kontrollkästchen **Stumm**.

#### **Symbole der Statusleiste**

Die Statusleiste befindet sich oben im Hauptmenü. Die Symbole der Statusleiste zeigen Informationen zu Funktionen des Geräts an. Sie können einige Symbole auswählen, um Einstellungen zu ändern oder zusätzliche Informationen einzublenden.

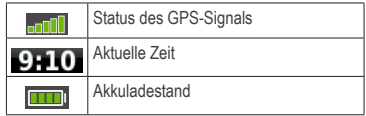

#### **Verwenden der Hilfe**

Wählen Sie <sup>2</sup>, um Informationen zur Verwendung des Geräts anzuzeigen.

#### *suchen nach Hilfethemen*

Wählen Sie 2 > Suchen.

#### <span id="page-8-0"></span>**Verwenden der Bildschirmschaltlächen**

- Halten Sie in gedrückt, um schnell zum Hauptmenü zurückzukehren.
- Wählen Sie **+ bzw. V**, um weitere Optionen anzuzeigen.
- Berühren Sie **+ bzw. + etwas länger, um den** Bildlauf zu beschleunigen.

#### **Verwenden der Bildschirmtastatur**

Informationen zum Ändern des Tastaturlayouts finden Sie unter "Systemeinstellungen" ([Seite 18](#page-21-1)).

- **1** Wählen Sie **Zieleingabe** > **Points of Interest** > **Namen eingeben**.
- **2** Wählen Sie eine Option.
	- Wählen Sie ein Zeichen auf der Tastatur, um einen Buchstaben oder eine Zahl einzugeben.
	- Wählen Sie **...** um ein Leerzeichen einzugeben.
	- Wählen Sie <sup>o</sup>, um die Groß-/Kleinschreibung zu ändern.
	- Wählen Sie  $\blacksquare$  bzw.  $\blacktriangleright$  um den Cursor zu verschieben.
- Wählen Sie . um ein Zeichen zu löschen.
- Berühren Sie etwas länger, um die gesamte Eingabe zu löschen.
- Wählen Sie **Modus**, um den Sprachmodus für die Tastatur auszuwählen.
- Wählen Sie **Barkel**, um Sonderzeichen einzugeben, z. B. Satzzeichen.

# **Suchen nach Positionen**

Es gibt verschiedene Möglichkeiten, nach Positionen zu suchen:

- Nach Kategorie [\(Seite 6](#page-9-1))
- In der Nähe einer anderen Position ([Seite 6](#page-9-2))
- Durch Eingabe des Namens [\(Seite 7](#page-10-1))
- Nach Adresse [\(Seite 8](#page-11-0))
- Nach kürzlich gefundenen Positionen ([Seite 8\)](#page-11-1)
- Koordinaten ([Seite 9\)](#page-12-1)
- Karte ([Seite 9\)](#page-12-2)
- Favoriten ([Seite 10](#page-13-1))

### <span id="page-9-0"></span>**Informationen zu Points of Interest**

<span id="page-9-3"></span>Die auf dem Gerät installierten Detailkarten enthalten Points of Interest, z. B. Restaurants, Hotels und Autoservices.

#### <span id="page-9-1"></span>**Suchen nach Points of Interest nach Kategorie**

- **1** Wählen Sie **Zieleingabe** > **Points of Interest**.
- **2** Wählen Sie eine Kategorie.
- **3** Wählen Sie bei Bedarf eine Unterkategorie.
- **4** Wählen Sie eine Position.
- **5** Wählen Sie **Los!**

#### *suchen innerhalb von Kategorien*

Grenzen Sie Suchergebnisse ein, indem Sie innerhalb bestimmter Kategorien suchen.

- **1** Wählen Sie **Zieleingabe** > **Points of Interest**.
- **2** Wählen Sie eine Kategorie.
- **3** Wählen Sie bei Bedarf eine Unterkategorie.
- **4** Wählen Sie **Eingabe**.
- **5** Geben Sie den Namen ganz oder teilweise ein.
- **6** Wählen Sie **Fertig**.

#### <span id="page-9-2"></span>**Suchen in der Nähe einer anderen Position**

Standardmäßig sucht das Gerät nach Positionen in der Nähe der aktuellen Position. Sie können nach einer Position in der Nähe einer anderen Stadt oder Position suchen.

- **1** Wählen Sie **Zieleingabe** > **Suchen bei**.
- **2** Wählen Sie eine Option und anschließend **OK**.
- **3** Wählen Sie bei Bedarf eine Position.

#### **Hinzufügen eines Zwischenstopps zur Route**

- **1** Wählen Sie bei der Auto-Navigation die Option **Zieleingabe**.
- **2** Suchen Sie nach der Position [\(Seite 6](#page-9-1)).
- **3** Wählen Sie **Los!**
- **4** Wählen Sie **Zwischenziel hinzufügen**.

## <span id="page-10-0"></span>**Speichern einer Zu Hause-Position**

Sie können eine Position, an die Sie sehr häufig zurückkehren, als Zu Hause-Position festlegen.

- **1** Wählen Sie **Zieleingabe** > **Nach Hause**.
- **2** Wählen Sie **Meine Adresse eingeben**, **Aktuelle Position** oder **Kürzlich gefunden**.

Die Position wird in den Favoriten als "Zu Hause" gespeichert [\(Seite 10\)](#page-13-1).

#### **Aufsuchen der Zu Hause-Position**

Wählen Sie **Zieleingabe** > **Nach Hause**.

#### **Löschen der Zu Hause-Position**

- **1** Wählen Sie **Zieleingabe** > **Favoriten** > **Zu Hause**.
- **2** Wählen Sie das Informationsfeld.
- **3** Wählen Sie **Löschen**, und wählen Sie **Ja**.

#### **Bearbeiten der Informationen der Zu Hause-Position**

- **1** Wählen Sie **Zieleingabe** > **Favoriten** > **Zu Hause**.
- **2** Wählen Sie das Informationsfeld.
- **3** Wählen Sie **Bearbeiten**.
- **4** Geben Sie die Änderungen ein.
- **5** Wählen Sie **Fertig**.

### **Positionssuche**

Sie können unter Verwendung der Bildschirmtastatur nach Positionen suchen, indem Sie z. B. die Adresse oder die Koordinaten der Position eingeben oder die Karte durchsuchen.

#### <span id="page-10-1"></span>**Suchen von Orten durch Eingabe des Namens**

- **1** Wählen Sie **Zieleingabe** > **Points of Interest** > **Namen eingeben**.
- **2** Geben Sie den Namen oder den Typ eines Unternehmens ein.

Beispielsweise können Sie "McDonalds" oder "Fastfood" eingeben.

- **3** Wählen Sie **Fertig**.
- **4** Wählen Sie eine Position.

#### <span id="page-11-0"></span>**Suchen von Adressen**

**HINWEIS:** Die Reihenfolge der Schritte ändert sich möglicherweise abhängig von den auf dem Gerät geladenen Kartendaten.

- **1** Wählen Sie **Zieleingabe** > **Adresse**.
- **2** Ändern Sie bei Bedarf Bundesland, Land oder Provinz.
- **3** Wählen Sie eine Option:
	- Wählen Sie **Stadt/Ort eingeben**, geben Sie die Stadt ein, und wählen Sie **Fertig**.
	- Wählen Sie **Alle durchsuchen**, um alle Städte im Land, Bundesland oder in der Provinz zu durchsuchen.
- **4** Geben Sie die Hausnummer ein, und wählen Sie **Fertig**.
- **5** Geben Sie den Straßennamen ein, und wählen Sie **Fertig**.
- **6** Wählen Sie bei Bedarf die Straße.
- **7** Wählen Sie bei Bedarf die Adresse.

#### **Suchen von Positionen auf der Karte**

- **1** Wählen Sie **Zieleingabe** > **Karte**.
- **2** Verschieben Sie die Karte, um die Position zu finden.
- **3** Wählen Sie die Position.

Für die Position wird ein Informationsfeld angezeigt.

**4** Wählen Sie das Informationsfeld.

#### <span id="page-11-1"></span>**Anzeigen einer Liste kürzlich gefundener Positionen**

Im Gerät werden die letzten 50 gefundenen Positionen gespeichert.

Wählen Sie **Zieleingabe** > **Kürzlich gefunden**.

#### *Löschen der Liste kürzlich gefundener Orte* Wählen Sie **Zieleingabe** > **Kürzlich gefunden** >

**Löschen**.

#### <span id="page-12-1"></span><span id="page-12-0"></span>**Suchen von Positionen anhand von Koordinaten**

Sie können durch die Eingabe von Breiten- und Längengraden eine Position festlegen. Diese Methode kann besonders beim Geocaching hilfreich sein.

- **1** Wählen Sie **Zieleingabe** > **Koordinaten**.
- **2** Wählen Sie bei Bedarf die Option **Format**, wählen Sie das für die Karte angemessene Koordinatenformat und dann **OK**.
- **3** Wählen Sie die Breitenkoordinate.
- **4** Geben Sie die neue Koordinate ein, und wählen Sie **Fertig**.
- **5** Wählen Sie die Längenkoordinate.
- **6** Geben Sie die neue Koordinate ein, und wählen Sie **Fertig**.
- **7** Wählen Sie **Weiter**.
- **8** Wählen Sie **Los!**

### <span id="page-12-2"></span>**Verwenden der Positionskarte**

Die Positionskarte wird angezeigt, wenn Sie über das Menü **Zieleingabe** eine Position auswählen.

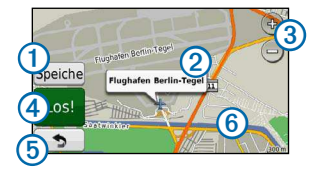

- Wählen Sie ➊, um die Position in den Favoriten zu speichern.
- Wählen Sie das Informationsfeld 2. um weitere Informationen zur Position anzuzeigen.
- Wählen Sie 3, um die Ansicht zu vergrößern oder zu verkleinern.
- Wählen Sie 4, um eine Route mit Abbiegehinweisen zu dieser Position zu erstellen.
- Verschieben Sie **5**, um zur vorherigen Seite zurückzukehren.
- Wählen Sie **6**, um andere Bereiche der Karte anzuzeigen.

#### <span id="page-13-0"></span>**Anzeigen von Routen auf der Karte**

- **1** Wählen Sie auf der Positionskarte das Informationsfeld.
- **2** Wählen Sie das Informationsfeld für die Route.

### **Festlegen einer simulierten Position**

Wenn Sie sich in einem Gebäude befinden oder keine Satellitensignale empfangen, können Sie mithilfe der GPS-Simulation eine simulierte Position einrichten.

- **1** Wählen Sie **Einstellungen** > **System**.
- **2** Wählen Sie **GPS-Simulation** > **Ein** > **OK**.
- **3** Wählen Sie im Hauptmenü die Option **Zieleingabe** > **Karte**.
- **4** Wählen Sie einen Bereich auf der Karte aus. Für die Position wird ein Informationsfeld angezeigt.
- **5** Wählen Sie **Position setzen**.

## <span id="page-13-1"></span>**Favoriten**

Sie können Positionen in den Favoriten speichern, um sie schnell zu inden und Routen zu ihnen zu erstellen. Die **Zu Hause-Position** wird ebenfalls in den Favoriten gespeichert.

### **Speichern der Position in den Favoriten**

- **1** Wählen Sie auf der Karte das Fahrzeugsymbol.
- **2** Wählen Sie **Position speichern**.
- **3** Geben Sie einen Namen ein, und wählen Sie **Fertig**.
- **4** Wählen Sie **OK**.

Die Position wird in den Favoriten gespeichert.

### **Speichern von Positionen in den Favoriten**

- **1** Suchen Sie nach der Position [\(Seite 6](#page-9-3)).
- **2** Wählen Sie auf der Positionskarte die Option **Speichern** > **OK**.

#### **Suchen von Favoriten**

- **1** Wählen Sie **Zieleingabe** > **Favoriten**.
- **2** Wählen Sie bei Bedarf eine Kategorie.
- **3** Wählen Sie eine gespeicherte Position.

### **Bearbeiten von Favoriten**

- **1** Wählen Sie **Zieleingabe** > **Favoriten**.
- **2** Wählen Sie bei Bedarf eine Kategorie.
- **3** Wählen Sie einen Favoriten.
- **4** Wählen Sie das Informationsfeld.
- **5** Wählen Sie **Bearbeiten**.
- **6** Wählen Sie eine Option:
	- Wählen Sie **Namen ändern**.
	- Wählen Sie **Telefonnummer ändern**.
	- Weisen Sie Favoriten bestimmte Kategorien zu, indem Sie **Kategorien ändern** auswählen.
	- Ändern Sie das zum Markieren des Favoriten auf der Karte verwendete Symbol, indem Sie **Kartensymbol ändern** wählen.
- **7** Bearbeiten Sie die Informationen.
- **8** Wählen Sie **Fertig**.

### **Hinzufügen von Kategorien**

Sie können benutzerdefinierte Kategorien hinzufügen, um Favoriten zu organisieren.

**HINWEIS:** Kategorien werden im Favoritenmenü angezeigt, nachdem Sie mehr als 12 Favoriten gespeichert haben.

- **1** Wählen Sie **Zieleingabe** > **Favoriten**.
- **2** Wählen Sie den Favoriten.
- **3** Wählen Sie das Informationsfeld.
- **4** Wählen Sie **Bearbeiten** > **Kategorien ändern**.
- **5** Wählen Sie eine Kategorie und dann **Neu**.

#### <span id="page-15-0"></span>**Löschen von Favoriten**

**HINWEIS:** Gelöschte Favoriten können nicht wiederhergestellt werden.

- **1** Wählen Sie **Zieleingabe** > **Favoriten**.
- **2** Wählen Sie bei Bedarf eine Kategorie.
- **3** Wählen Sie den Favoriten.
- **4** Wählen Sie das Informationsfeld.
- **5** Wählen Sie **Löschen** > **Ja**.

# **Kartenseiten**

## **Auto-Navigation**

#### *Hinweis*

Die Anzeige der Geschwindigkeitsbeschränkungen dient ausschließlich Informationszwecken. Es liegt in der Verantwortung des Fahrers, jederzeit alle ausgeschilderten Geschwindigkeitsbeschränkungen einzuhalten und sicher zu fahren. Garmin ist nicht für Bußgelder oder Vorladungen verantwortlich, die Ihnen durch das Nichtbeachten geltender Verkehrsregeln und Verkehrsschilder entstehen.

Die Route ist durch eine magentafarbene Linie gekennzeichnet. Die Zielflagge zeigt das Ziel an.

Während der Fahrt führt Sie das Gerät mithilfe von Sprachansagen, Pfeilen auf der Karte und Anweisungen oben auf der Karte zum Ziel. Wenn Sie von der ursprünglichen Route abweichen, berechnet das Gerät die Route neu und liefert neue Fahranweisungen.

Beim Fahren auf den meisten Straßen kann ein Symbol mit der aktuellen Geschwindigkeitsbeschränkung angezeigt werden.

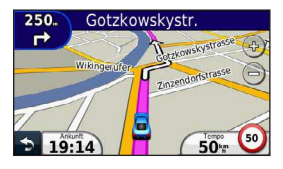

#### **Wählen einer Umleitung**

Wenn Sie einer Route folgen, können Sie mithilfe von Umleitungen Behinderungen wie Baustellen meiden.

**HINWEIS:** Falls die gegenwärtig eingeschlagene Route die einzig mögliche ist, kann das Gerät keine Umleitung berechnen.

- 1 Wählen Sie beim Navigieren einer Route die Option **2**. um zum Hauptmenü zurückzukehren.
- **2** Wählen Sie **Umleitung**.

### **Anhalten der Route**

Wählen Sie beim Navigieren einer Route die Option <sup>5</sup> **Stopp**.

#### **Navigieren im Luftlinien-Modus**

Sie können Routen als gerade Linien erstellen, die nicht dem Straßenverlauf folgen.

- **1** Wählen Sie **Einstellungen** > **Navigation**.
- **2** Wählen Sie **Routenpräferenz** > **Luftlinie** > **OK**.

Die Route wird als gerade Linie zur Position berechnet.

### **Ändern des Kartendatenfelds**

- **1** Wählen Sie auf der Karte ein Datenfeld aus.
- **2** Wählen Sie einen Datentyp, der angezeigt werden soll.
- **3** Wählen Sie **OK**.

#### <span id="page-17-0"></span>**Anzeigen von Informationen zur aktuellen Position**

Verwenden Sie die Seite **Wo bin ich?**, um Informationen zur aktuellen Position anzuzeigen. Diese Funktion ist sehr hilfreich, falls Sie einer Notrufzentrale Ihren Standort mitteilen müssen.

Wählen Sie auf der Kartenseite das Fahrzeugsymbol.

### **Suchen von Serviceeinrichtungen in der Nähe**

- **1** Wählen Sie auf der Karte das Fahrzeugsymbol.
- **2** Wählen Sie **Kliniken**, **Polizei** oder **Tanken**, um die nächstgelegene Position in der jeweiligen Kategorie anzuzeigen.

## **Kartenseiten**

### **Anzeigen von Reiseinformationen**

Auf der Reiseinformationsseite werden das aktuelle Tempo sowie Statistiken zur Reise angezeigt.

**TIPP:** Wenn Sie die Fahrt häufig unterbrechen, lassen Sie das Gerät eingeschaltet, damit die Reisezeit genau erfasst werden kann.

Wählen Sie auf der Karte das Feld **Tempo** aus.

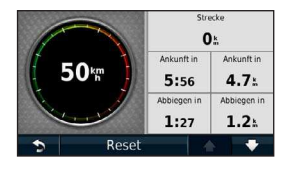

#### *Zurücksetzen von Reiseinformationen*

- **1** Wählen Sie auf der Karte das Feld **Tempo** aus, und wählen Sie **Reset**.
- **2** Wählen Sie eine Option:
	- Wählen Sie **Reset: Reisedaten**, um alle Werte des Reisecomputers zurückzusetzen.
	- Wählen Sie **Reset: Max. Tempo**, um die Maximal-Geschwindigkeit zurückzusetzen.
- **3** Wählen Sie **OK**.

### **Anzeigen einer Liste von Abbiegungen**

Wenn Sie eine Route navigieren, können Sie alle Abbiegungen und Fahrtrichtungsänderungen auf der Route sowie die Distanz zwischen den Abbiegungen anzeigen.

**1** Wählen Sie oben auf der Karte die Textleiste aus.

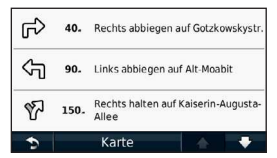

**2** Wählen Sie eine Abbiegung aus.

Die Details für die Abbiegung werden angezeigt. Für Kreuzungen auf Hauptverkehrsstraßen wird die Kreuzungsansicht angezeigt, sofern diese verfügbar ist.

#### **Anzeigen der gesamten Route auf der Karte**

- **1** Wählen Sie beim Navigieren einer Auto-Route die Navigationsleiste oben auf der Karte aus.
- **2** Wählen Sie **Karte**.

#### **Anzeigen des nächsten Abbiegepunkts**

Bei der Auto-Navigation wird oben links auf der Karte eine Vorschau des nächsten Abbiegepunkts, des Fahrspurwechsels oder der Fahrtrichtungsänderung angezeigt. Die Vorschau umfasst die Distanz zum Abbiegepunkt oder zur Fahrtrichtungsänderung sowie die richtige Spur, auf der Sie sich beinden sollten, sofern diese Informationen verfügbar sind.

Wählen Sie auf der Karte die Option **...** 

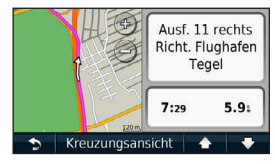

#### <span id="page-19-0"></span>**Anzeigen der nächsten Kreuzung**

Bei der Auto-Navigation werden auf Hauptverkehrsstraßen fotorealistische 3D-Kreuzungsansichten angezeigt. Wenn Sie sich einer Kreuzung auf der Route nähern, wird kurz ein Bild für die Kreuzung angezeigt, sofern dies verfügbar ist.

Wählen Sie auf der Karte die Option **322**, um die nächste Kreuzung anzuzeigen, sofern diese verfügbar ist.

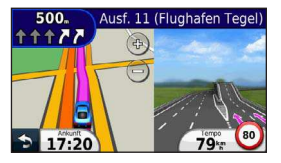

# **Datenverwaltung**

Sie können Dateien (z. B. JPEG-Bilddateien) auf dem Gerät speichern. Das Gerät verfügt für zusätzlichen Datenspeicher über einen Speicherkartensteckplatz.

**HINWEIS:** Das Gerät ist nicht mit Windows® 95, 98, Me, Windows NT® und Mac® OS 10.3 und früheren Versionen kompatibel.

## **Dateiformate**

Das Gerät unterstützt folgende Dateiformate:

- Karten und GPX-Wegpunktdateien aus MapSource® ([Seite 24](#page-27-1))
- GPI-Dateien (Dateien für Benutzer-POIs aus Garmin POI Loader) [\(Seite 24\)](#page-27-2)

### <span id="page-20-0"></span>**Informationen zu Speicherkarten**

Sie können Speicherkarten in Elektronikfachgeschäften erwerben oder vorinstallierte Garmin-Kartensoftware kaufen [\(www.garmin.com/trip\\_planning](http://www.garmin.com/trip_planning)). Auf den Speicherkarten können nicht nur Karten und Daten, sondern auch Dateien gespeichert werden, z. B. Karten, Bilder, Geocaches, Routen, Wegpunkte und Benutzer-POIs.

#### **Einlegen einer Speicherkarte**

Das Gerät unterstützt microSD™- und microSDHC-Speicher oder -Datenkarten.

Legen Sie eine Speicherkarte in den Steckplatz des Geräts ein.

## **Übertragen von Dateien vom Computer**

**1** Verbinden Sie das Gerät mit dem Computer ([Seite 2\)](#page-5-1).

Das Gerät und die Speicherkarte werden unter Windows im Arbeitsplatz als Wechseldatenträger und unter Mac als verbundene Laufwerke angezeigt.

**HINWEIS:** Auf einigen Computern mit mehreren Netzlaufwerken können die nüvi-Laufwerke nicht angezeigt werden. Informationen zum Zuweisen von Laufwerkbuchstaben inden Sie in der Hilfe des Betriebssystems.

- **2** Öffnen Sie auf dem Computer den Dateibrowser.
- **3** Wählen Sie die Datei aus.
- **4** Klicken Sie auf **Bearbeiten** > **Kopieren**.
- **5** Öffnen Sie das Garmin-Laufwerk oder das Laufwerk der Speicherkarte.
- **6** Wählen Sie **Bearbeiten** > **Einfügen**.

Die Datei wird in der Liste der Dateien im Speicher des Geräts bzw. auf der Speicherkarte angezeigt.

#### **Entfernen des USB-Kabels**

- **1** Führen Sie einen der folgenden Schritte aus:
	- Windows: Klicken Sie in der Taskleiste auf das Symbol **Hardware sicher entfernen**
	- Mac: Ziehen Sie das Laufwerksymbol in den Papierkorb **W**

<span id="page-21-0"></span>**2** Trennen Sie das Kabel vom Computer.

### **Löschen von Dateien**

#### *Hinweis*

Wenn Sie sich über den Zweck einer Datei nicht im Klaren sind, löschen Sie die betreffende Datei nicht. Der Speicher des Geräts enthält wichtige Systemdateien, die nicht gelöscht werden dürfen.

- **1** Öffnen Sie das Garmin-Laufwerk.
- **2** Öffnen Sie bei Bedarf einen Ordner.
- **3** Wählen Sie die Datei aus.
- **4** Drücken Sie auf der Tastatur die Taste **Entf**.

# **Anpassen des Geräts**

- **1** Wählen Sie **Einstellungen**.
- **2** Wählen Sie eine Einstellungskategorie.
- **3** Wählen Sie eine Einstellung aus, um sie zu ändern.

## <span id="page-21-1"></span>**Systemeinstellungen**

Wählen Sie **Einstellungen** > **System**.

- **GPS-Simulation:** Das Gerät empfängt kein GPS-Signal mehr und schont den Akku.
- **Einheiten:** Stellt die Maßeinheit für Entfernungen ein.
- **Tastaturlayout:** Ändert das Tastaturlayout.
- **Sicherheitsmodus:** Deaktiviert alle Funktionen, die während der Navigation nicht erforderlich sind und den Fahrer vom sicheren Führen des Fahrzeugs ablenken können.
- **Info:** Zeigen Sie die Softwareversion, die Geräte-ID und Informationen zu verschiedenen anderen Softwarefunktionen des nüvi an. Diese Informationen werden benötigt, wenn Sie die Systemsoftware

<span id="page-22-0"></span>aktualisieren oder zusätzliche Kartendaten erwerben möchten.

## **Navigationseinstellungen**

Wählen Sie **Einstellungen** > **Navigation**.

- **Routenpräferenz:** Wählen Sie eine Einstellung zur Routenberechnung aus.
- **Vermeidungen:** Wählen Sie die Straßentypen aus, die von der Route ausgeschlossen werden sollen.

## **Anzeigeeinstellungen**

Wählen Sie **Einstellungen** > **Anzeige**.

- **Farbmodus:** Richtet einen hellen Hintergrund (**Tag**) oder einen dunklen Hintergrund (**Nacht**) ein oder wechselt abhängig von der Zeit der aktuellen Position für Sonnenaufgang und Sonnenuntergang automatisch zwischen den Hintergründen (**Automatisch**).
- **Screenshot:** Ermöglicht es Ihnen, ein Abbild des Gerätebildschirms aufzunehmen. Screenshots werden im Speicher des Geräts im Ordner **Screenshot** gespeichert.

<span id="page-22-1"></span>• **Helligkeit:** Ändert die Helligkeit des Bildschirms. Wenn Sie die Helligkeit verringern, können Sie die Akkulaufzeit verlängern.

## **Zeiteinstellungen**

Wählen Sie **Einstellungen** > **Zeit**.

- **Zeitformat:** Wählen Sie die Zeitangabe im 12-Stunden-, 24-Stunden- oder UTC-Zeitformat aus.
- **Aktuelle Zeit:** Stellen Sie die Uhrzeit auf dem nüvi manuell ein. Wenn Sie **Automatisch** wählen, wird die Uhrzeit auf dem Gerät abhängig von Ihrer Position eingestellt.

## **Spracheinstellungen**

Wählen Sie **Einstellungen** > **Sprache**.

- **Ansagesprache:** Legt die Sprache für Sprachansagen fest.
- **Textsprache:** Legt die Sprache des auf dem Bildschirm angezeigten Texts fest.

<span id="page-23-0"></span>**HINWEIS:** Das Ändern der Textsprache wirkt sich nicht auf Benutzereingaben oder Kartendaten wie beispielsweise Straßennamen aus.

• **Tastatur:** Legt die Sprache für die Tastatur fest.

### **Karteneinstellungen**

Wählen Sie **Einstellungen** > **Karte**.

- **Detailgrad:** Legt fest, wie detailliert die Karte angezeigt wird. Wenn mehr Details angezeigt werden, wird die Karte ggf. langsamer aktualisiert.
- **Kartenansicht:** Richtet die Kartenansicht ein.
	- **In Fahrtrichtung:** Zeigt die Karte zweidimensional an, wobei sich die Fahrtrichtung oben beindet.
	- **Norden oben:** Zeigt die Karte zweidimensional an, wobei sich Norden oben befindet.
	- **3D:** Zeigt Sie die Karte dreidimensional und auf die Fahrtrichtung ausgerichtet an.
- **Fahrzeug:** Wählen Sie **Ändern**, um das zum Anzeigen Ihrer Position auf der Karte verwendete Symbol zu ändern. Laden Sie unter<www.garmingarage.com> zusätzliche Fahrzeugsymbole herunter.
- **Reiseaufzeichnung:** Blendet die Aufzeichnung des zurückgelegten Wegs ein oder aus.
- **Kartendatenlayout:** Ändert die Anzahl der auf der Karte angezeigten Daten.
- **Info:** Zeigen Sie die auf dem nüvi geladenen Karten und Kartenversionen an. Wählen Sie eine Karte aus, um diese Karte zu aktivieren oder zu deaktivieren.

**TIPP:** Weitere Kartenprodukte sind unter [www.garmin.com/maps](http://www.garmin.com/maps) erhältlich.

### **Einstellungen für Alarme**

Wählen Sie **Einstellungen** > **Annäherungsalarme**.

• **Alarme:** Gibt einen Alarm aus, wenn Sie sich Benutzer-Radar-Infos nähern ([Seite 24](#page-27-2)).

## <span id="page-24-0"></span>**Wiederherstellen von Einstellungen**

Sie können eine Einstellungskategorie oder alle Einstellungen auf die Werkseinstellungen zurücksetzen.

- **1** Wählen Sie **Einstellungen**.
- **2** Wählen Sie bei Bedarf eine Einstellungskategorie aus.
- **3** Wählen Sie **Reset**.

# **Anhang**

## **Plegen des Geräts**

#### *Hinweis*

Lassen Sie das Gerät nicht fallen, und setzen Sie es keinen starken Erschütterungen und Vibrationen aus.

Schützen Sie das Gerät vor Feuchtigkeit.

Bei Kontakt mit Wasser kann die Funktionsweise des Geräts beeinträchtigt werden.

Bewahren Sie das Gerät nicht an Orten auf, an denen es evtl. über längere Zeit sehr hohen oder sehr niedrigen Temperaturen ausgesetzt ist, da dies zu Schäden am Gerät führen kann.

Bedienen Sie den Touchscreen nie mit harten oder scharfen Gegenständen, da dies zu Schäden am Touchscreen führen kann.

#### **Reinigen des Gehäuses**

#### *Hinweis*

Verwenden Sie keine chemischen Lösungsmittel, die die Kunststoffteile beschädigen könnten.

- **1** Reinigen Sie das Gehäuse des Geräts (nicht den Touchscreen) mit einem weichen, mit einer milden Reinigungslösung befeuchteten Tuch.
- **2** Wischen Sie das Gerät trocken.

#### **Reinigen des Touchscreens**

- **1** Verwenden Sie ein weiches, sauberes und fusselfreies Tuch.
- **2** Verwenden Sie bei Bedarf Wasser, Isopropanol oder Brillenreiniger.
- <span id="page-25-0"></span>**3** Feuchten Sie das Tuch leicht an.
- **4** Wischen Sie den Touchscreen vorsichtig mit dem Tuch ab.

#### **Verhindern von Diebstahl**

- Entfernen Sie das Gerät und die Halterung aus dem einsehbaren Bereich, wenn das Gerät nicht benutzt wird.
- Entfernen Sie die von der Saugnapfhalterung an der Windschutzscheibe verursachten Spuren.
- Bewahren Sie das Gerät nicht im Handschuhfach auf.
- Registrieren Sie das Produkt unter [http://my.garmin.com.](http://my.garmin.com)

### **Löschen von Benutzerdaten**

- **1** Schalten Sie das Gerät ein.
- **2** Berühren Sie mit dem Finger die untere rechte Ecke des Gerätebildschirms.
- **3** Halten Sie den Bildschirm so lange gedrückt, bis ein Popup-Fenster angezeigt wird.
- **4** Wählen Sie **Ja**, um alle Benutzerdaten zu löschen.

Die ursprünglichen Einstellungen werden wiederhergestellt. Alle gespeicherten Elemente werden gelöscht.

#### **Verlängern der Akkulaufzeit**

- Setzen Sie das Gerät keinen extremen Temperaturen aus.
- Reduzieren Sie die Bildschirmhelligkeit ([Seite 4\)](#page-7-1).
- Setzen Sie das Gerät nicht über längere Zeit direkter Sonneneinstrahlung aus.
- Verringern Sie die Lautstärke [\(Seite 4\)](#page-7-2).

### <span id="page-26-1"></span><span id="page-26-0"></span>**Austauschen der Sicherung des KFZ-Anschlusskabels**

#### *Hinweis*

Achten Sie darauf, dass Sie beim Austauschen der Sicherung keine Kleinteile verlieren, und stellen Sie sicher, dass diese wieder an der richtigen Stelle angebracht werden. Das KFZ-Anschlusskabel funktioniert nur, wenn es ordnungsgemäß zusammengesetzt ist.

Wenn das Gerät nicht im Fahrzeug aufgeladen werden kann, müssen Sie ggf. die Sicherung austauschen, die sich an der Spitze des Fahrzeugadapters befindet.

**1** Schrauben Sie das Endstück ab.

**TIPP:** Verwenden Sie bei Bedarf eine Münze, um das Endstück zu entfernen.

- **2** Entfernen Sie das Endstück, die Metallspitze und die Sicherung (d. h. den Zylinder aus Glas und Metall).
- **3** Installieren Sie eine flinke 1-Ampere-Sicherung.
- **4** Setzen Sie die Metallspitze auf das Endstück.

**5** Schrauben Sie das Endstück wieder auf das KFZ-Anschlusskabel.

### **Entfernen von Gerät, Halterung und Haltearm**

### **Herausnehmen des Geräts aus der Halterung**

- **1** Drücken Sie die Lasche oben an der Halterung nach oben.
- **2** Kippen Sie das Gerät nach vorn.

#### **Entfernen der Halterung aus dem Haltearm**

- **1** Drehen Sie die Halterung nach rechts oder links.
- **2** Üben Sie dabei so lange Druck aus, bis sich die Kugel am Haltearm aus dem Kugelgelenk der Halterung löst.

#### **Entfernen der Saugnapfhalterung von der Windschutzscheibe**

- **1** Klappen Sie den Hebel der Saugnapfhalterung in Ihre Richtung.
- **2** Ziehen Sie die Lasche an der Saugnapfhalterung in Ihre Richtung.

### <span id="page-27-1"></span><span id="page-27-0"></span>**Informationen zu nüMaps Lifetime**

Gegen eine einmalige Bezahlung können Sie pro Jahr für die Nutzungsdauer des Geräts bis zu vier Karten-Updates erhalten. Weitere Informationen zu nüMaps Lifetime sowie die vollständigen Bedingungen finden Sie unter [www.garmin.com.](http://www.garmin.com) Klicken Sie dort auf **Karten**.

## <span id="page-27-2"></span>**Radar-Info**

#### **ACHTUNG**

Garmin ist nicht für die Zuverlässigkeit von Benutzer-Sonderzielen oder Gefahrenzonen-Datenbanken verantwortlich und übernimmt auch keine Verantwortung für Folgen, die aus der Verwendung von Benutzer-POIs oder Radar-Datenbanken entstehen.

In einigen Regionen stehen Radar-Informationen zur Verfügung. Informationen zur Verfügbarkeit finden Sie im Internet unter <http://my.garmin.com>. In diesen Gebieten greift das nüvi auf Hunderte von Radar-Informationen zurück. Das nüvi weist Sie darauf hin, dass Sie sich einer Radarkontrolle nähern, und kann Sie auch warnen, falls Sie zu schnell fahren. Die Daten werden mindestens einmal wöchentlich

aktualisiert, sodass Sie stets Zugang zu aktuellen Informationen haben.

Sie können jederzeit ein Abonnement für eine neue Region erwerben oder ein bestehendes Abonnement erweitern. Jedes für eine Region erworbene Abonnement hat ein Ablaufdatum.

### **Erwerben von Zubehör**

Rufen Sie die Website<http://buy.garmin.com>auf.

### **Kontaktaufnahme mit dem Support von Garmin**

Falls Sie Fragen zum Produkt haben, können Sie sich an den Support von Garmin wenden.

- Rufen Sie die Website [www.garmin.com/support](http://www.garmin.com/support) auf.
- Nutzen Sie als Kunde in den USA die Rufnummer +1-913-397-8200.
- Nutzen Sie als Kunde in Großbritannien die Rufnummer 0808 238 0000.
- Nutzen Sie als Kunde in Europa die Rufnummer +44 (0) 870 850 1241.

## <span id="page-28-0"></span>**Fehlerbehebung**

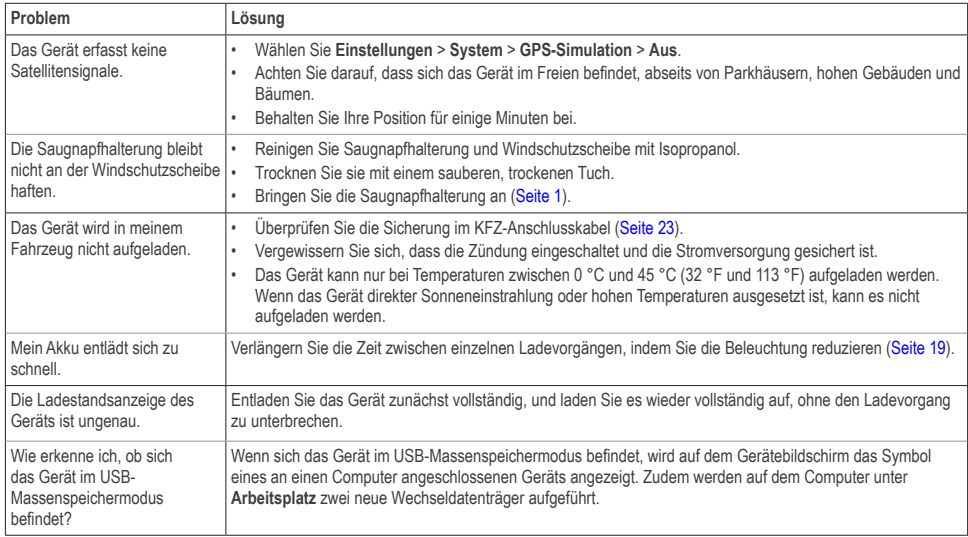

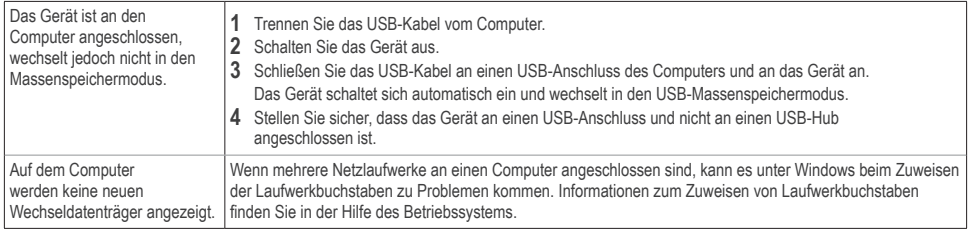

# **[www.garmin.com/support](http://www.garmin.com/support)**

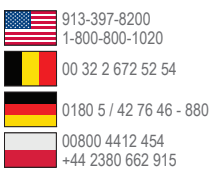

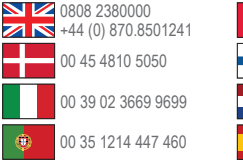

**Garmin International, Inc.** 1200 East 151st Street, Olathe, Kansas 66062, USA

**Garmin (Europe) Ltd.** Liberty House, Hounsdown Business Park, Southampton, Hampshire, SO40 9LR, Großbritannien

#### **Garmin Corporation**

No. 68, Zangshu 2nd Road, Xizhi Dist., New Taipei City, 221, Taiwan (R.O.C.)

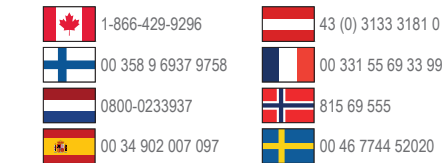

Garmin® , das Garmin-Logo, MapSource® und nüvi® sind Marken von Garmin Ltd. oder deren Tochtergesellschaften und sind in den USA und anderen Ländern eingetragen. nüMaps Guarantee™ und nüMaps Lifetime™ sind Marken von Garmin Ltd. oder deren Tochtergesellschaften. Diese Marken dürfen nur mit ausdrücklicher Genehmigung von Garmin verwendet werden.

Windows® ist eine in den USA und/oder in anderen Ländern eingetragene Marke der Microsoft Corporation. Mac® ist eine eingetragene Marke von Apple Computer, Inc.

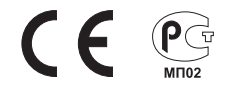